# **ODOVZDÁVANIE ZÁVEREČNÝCH PRÁC V UIS**

Povinnosť odovzdať záverečnú prácu v UIS sa vzťahuje na študentov všetkých troch stupňov štúdia, pod záverečnou prácou sa rozumie **bakalárska, diplomová a dizertačná práca**.

#### **1. Postup odovzdania záverečnej práce (ZP) v UIS:**

- **Krok č. 1** Vložiť doplňujúce informácie
- **Krok č. 2** Vložiť prácu a prílohy
- **Krok č. 3** Licenčná zmluva
- **Krok č. 4** Odovzdanie záverečnej práce

#### **2. Čestné vyhlásenie o vydaní práce**

**3. Postup pri nesúhlasnom stanovisku k odkladnej lehote**

#### **4. Kontrola originality ZP v CRZP**

## **1. POSTUP ODOVZDÁVANIA ZÁVEREČNEJ PRÁCE V UIS**

Do aplikácií, ktoré súvisia s procesom odovzdania ZP, sa vchádza v aplikácii Portál študenta/Záverečná práca. Ikonka sa zobrazuje všetkých študentom, ktorí majú korektne založené zadanie záverečnej práce.

**\_\_\_\_\_\_\_\_\_\_\_\_\_\_\_\_\_\_\_\_\_\_\_\_\_\_\_\_\_\_\_\_\_\_\_\_\_\_\_\_\_\_\_\_\_\_\_\_\_\_\_\_\_\_\_\_\_\_\_\_\_\_\_\_\_\_\_\_\_\_\_**

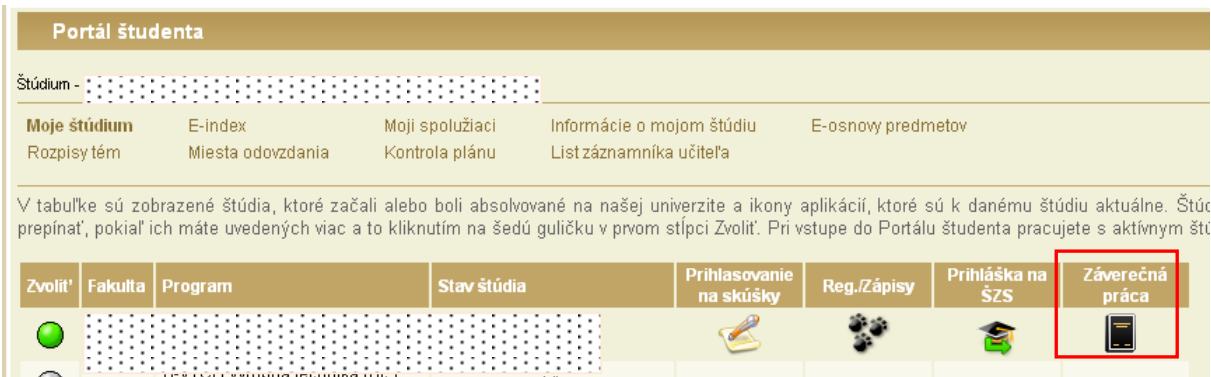

Po vstupe do časti Záverečné práce sú dostupné aplikácie pre realizáciu krokov 1 až 4:

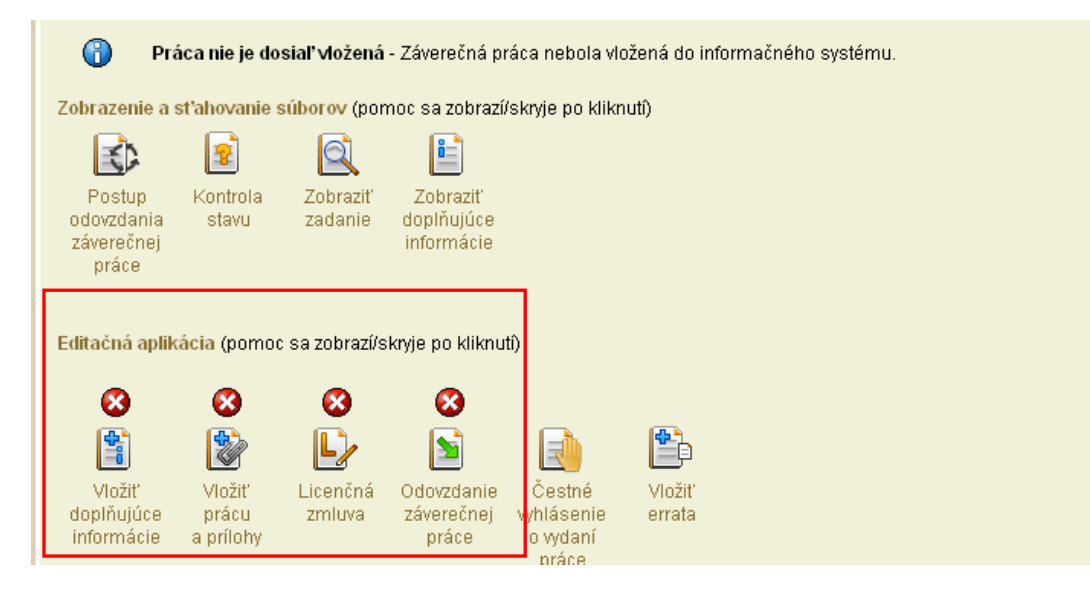

# **Krok č. 1 – Vložiť doplňujúce informácie**

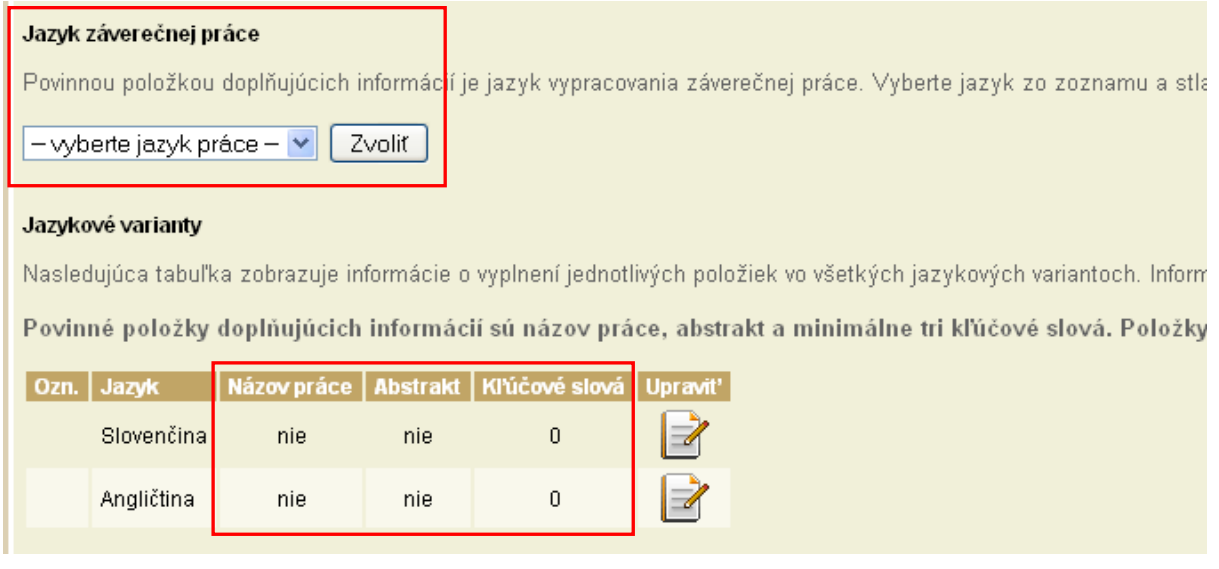

Doplňujúce informácie sa vkladajú v slovenskom a anglickom jazyku. Ak je jazykom práce tretí jazyk, tak sa doplňujúce informácie vkladajú aj v treťom jazyku.

Doplňujúcimi informáciami sú:

- Jazyk záverečnej práce
- Názov práce
- Abstrakt práce
- Kľúčové slová (minimálny počet je 3)

Jazyk záverečnej práce sa vyberie v rolovacej lište, výber sa potvrdzuje kliknutím na tlačidlo "Zvolit". Obrazovka pre editáciu názvu práce, abstraktu a kľúčových slov sa pre každý jazykový variant otvorí kliknutím na Upraviť.

# **Krok č. 2 – Vložiť prácu a prílohy**

Na konverziu ZP do formátu pdf je možné použiť ľubovoľný voľne dostupný program, dôležité je skontrolovať, či výsledný súbor spĺňa podmienku prevoditeľnosti na čistý "plain" text a či obsahuje minimálne 500 slov, čo je podmienkou, aby bola ZP posúdená antiplagiátorským softvérom a bol pre ňu vygenerovaný Protokol o kontrole originality.

UIS kontrolu prevoditeľnosti na text nerobí, túto kontrolu je študent povinný urobiť na portáli Centrálneho registra záverečných prác (CRZP) cez odkaz<https://crzp.cvtisr.sk/technicke-informacie/> v časti Technické informácie – Overenie správnosti PDF súboru odovzdanej práce.

Súbor v pdf formáte sa vkladá do UIS v aplikácii Vkladanie záverečnej práce a príloh.

Po kliknutí na tlačidlo Prehľadávať je potrebné vyhľadať fyzické umiestnenie záverečnej práce vo formáte pdf na lokálnom počítači. Následným kliknutím na tlačidlo Vložiť prácu je práca vložená do UIS. Rovnaký postup platí aj pre vloženie príloh ZP. Prílohy je možné vložiť v ľubovoľnom formáte, pričom jedna z príloh môže byť označená ako "utajená príloha". Takáto príloha je dostupná len vedúcemu práce a oponentovi.

## **Krok č. 3 –Licenčná zmluva**

Licenčná zmluva sa uzatvára medzi študentom ako autorom práce a Slovenskou republikou zastúpenou vysokou školou/fakultou ako používateľom diela. Autor v nej udeľuje súhlas so zverejnením ZP výhradne prostredníctvom CRZP.

V časti Spôsob použitia diela a rozsah licencie študent zvolí, či bude záverečná práca sprístupnená verejnosti na portáli CRZP bez odkladnej lehoty alebo s odkladnou lehotou, ktorá môže byť maximálne 36 mesiacov.

Odkladná lehota od 1 do 12 mesiacov nevyžaduje súhlas dekana, odkladná lehota od 13 do 36 mesiacov vyžaduje súhlas dekana (pre UŠP rektora), preto pri nastavení takejto lehoty odkladu je potrebné vyplniť aj dôvod odkladu.

Pri nesúhlasnom stanovisku dekana/rektora je potrebné zopakovať uzatvorenie LZ - pozri postup pri nesúhlasnom stanovisku popísaný v bode 3.

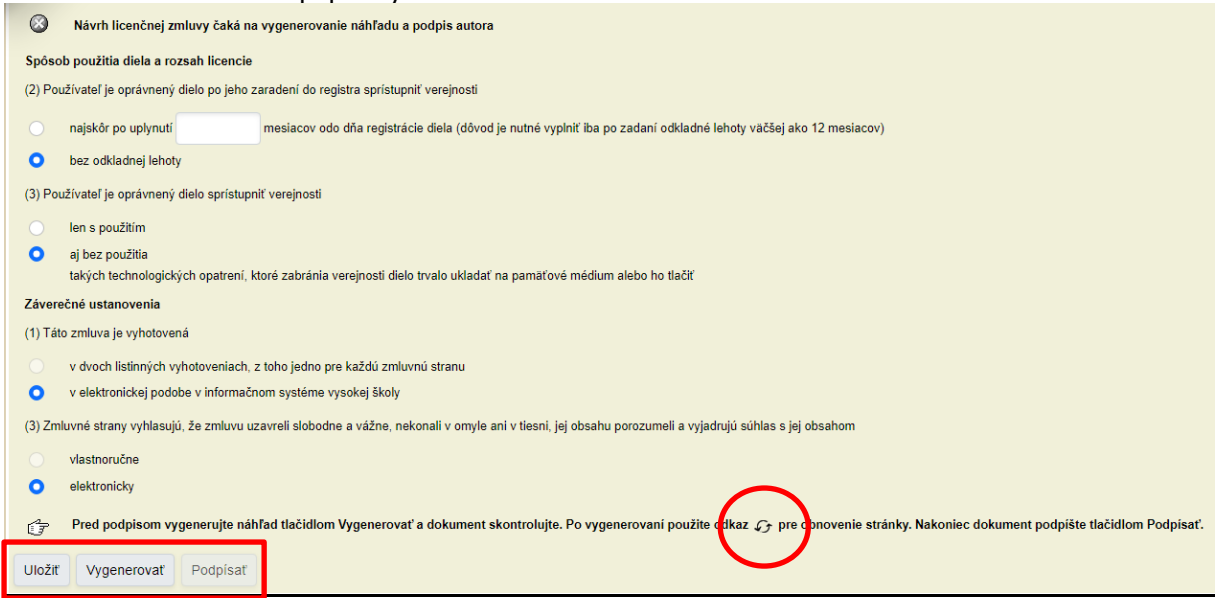

Zvolený spôsob použitia diela a rozsahu licencie je potrebné **Uložiť**, ďalším krokom je vygenerovanie náhľadu pre vizuálnu kontrolu dokumentu cez tlačidlo **Vygenerovať**.

Až po týchto dvoch krokoch je možné zrealizovať posledný krok uzatvorenia LZ zo strany autora, ktorým podpísanie LZ kliknutím na tlačidlo **Podpísať**. Tlačidlo sa sprístupní až po obnovení stránky

kliknutím na svmbol  $\varpi$ .

#### **Licenčné zmluvy sú od ak. roku 2021/2022 uzatvárané na TUZVO výhradne elektronicky.**

Uvedený postup je možné zopakovať a licenčné podmienky zmeniť len do finálneho odovzdania práce podľa kroku č. 4.

LZ je považovaná za uzavretú až po podpise obidvomi zmluvnými stranami. Študent si môže konečnú podobu LZ vytlačiť alebo uložiť.

#### **Krok č. 4 – Odovzdanie záverečnej práce**

Ak študent považuje údaje, vložené podľa predchádzajúcich 3 krokov, za správne a príslušné sekcie sú označené ako kompletné, vstúpi do aplikácie Odovzdanie záverečnej práce a potvrdí odovzdanie práce kliknutím na tlačidlo "Odovzdať záverečnú prácu".

Ide o nevratnú operáciu, záverečná práca je v rovnaký deň odoslaná do CRZP na kontrolu originality. V okamihu, keď je práca odoslaná do CRZP na posúdenie, **UŽ NIE JE MOŽNÉ OTVORIŤ** jednotlivé aplikácie na editáciu, teda ani vymeniť súbor so ZP.

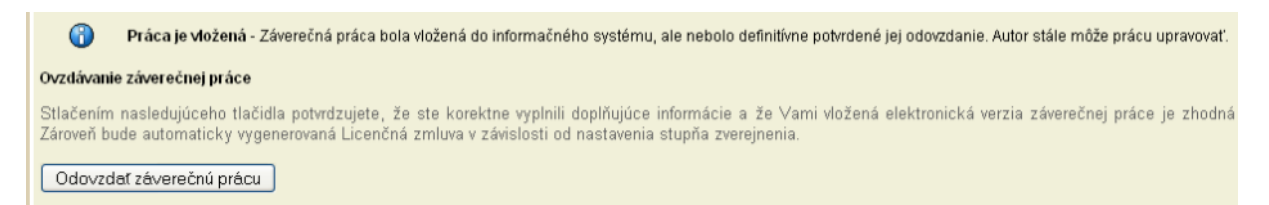

# **2. ČESTNÉ VYHLÁSENIE O VYDANÍ PRÁCE**

Študent môže vyplniť Čestné vyhlásenie o vydaní práce, v ktorom uvedie podrobnosti o publikovaní práce v celom rozsahu alebo jej časti v rámci periodickej publikácie alebo ako neperiodickú publikáciu. Údaje z Čestných prehlásení budú odoslané do CRZP, na ich základe je CRZP povinný zastaviť publikovanie práce alebo jej časti vo svojom katalógu.

Čestné vyhlásenie môže autor vypísať prostredníctvom UIS len do obhajoby práce. Po obhajobe rieši vyhlásenie o publikovaní mimo UIS (tlačivo Čestné prehlásenie je dostupné v *Dokumentácii* UIS/Doplnkové materiály/Záverečné práce).

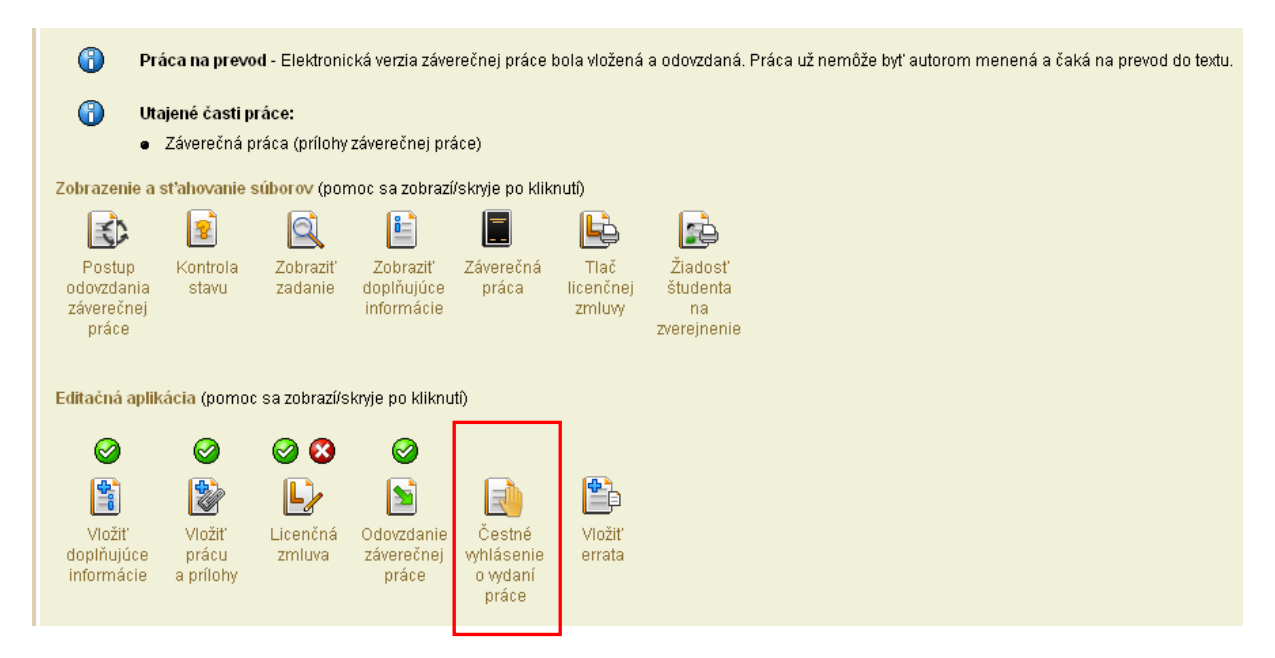

## **3. POSTUP PRI NESÚHLASNOM STANOVISKU DEKANA/REKTORA K ODKLADNEJ LEHOTE**

Po uzatvorení LZ zo strany študenta a finálnom Odovzdaní práce podľa kroku č. 4 sa v prípade odkladnej lehoty nad 12 mesiacov vyžaduje schválenie tejto lehoty dekanom/rektorom. Pri nesúhlasnom stanovisku je študent informovaný mailom, v ktorom je uvedená nová, dekanom/rektorom navrhnutá lehota.

Povinnosťou študenta je zopakovať krok 3, teda vyplniť novú odkladnú lehotu, LZ **Uložiť**, **Vygenerovať** náhľad a po obnove stránky LZ znovu **Podpísať**.

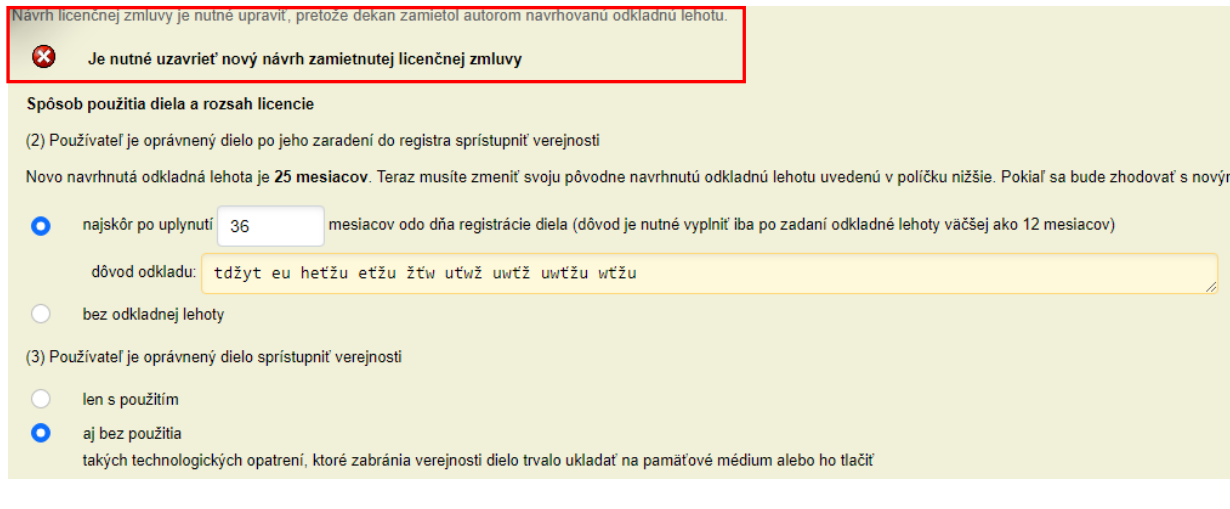

# **4. KONTROLA ORIGINALITY ZP V CRZP**

Po odoslaní ZP do CRZP zo strany UIS môže byť výsledkom kontroly jeden z nasledovných stavov:

- 1. práca je posúdená CRZP, týmto je proces odovzdania ukončený
- 2. práce nevyhovuje vstupným podmienkam CRZP, vloženú prácu je potrebné zmazať a vložiť znovu.

Ak je výsledkom kontroly nevyhovenie vstupným podmienkam CRZP, dôvody môžu byť nasledovné:

 software pre tvorbu PDF, ktorý ste použili, mohol uložiť jednotlivé stránky ako obrázky, a preto nie je možné zo súboru získať textové dáta,

 z práce prevedenej do textu bol vytvorený holý text, ktorý vstupuje do softwaru pre porovnávanie prác. Holý text však nedosiahol minimálnu dĺžku 10 000 znakov,

pomer medzi holým textom a pôvodným textom odovzdaného súboru je menší ako tretina.

V prípade, že ZP nadobudne stav "práca nevyhovuje vstupným podmienkam CRZP", stáva sa neodovzdanou a študent je povinný:

- 1. zopakovať konverziu do pdf formátu v inom konvertovacom programe, než bol pôvodne použitý
- 2. overiť si prevoditeľnosť na čistý text testerom prevoditeľnosti na portáli CRZP (podľa návodu v Kroku č. 2)
- 3. vymeniť súbor so ZP v aplikácii pre Vloženie práce
- 4. Odovzdať prácu (Krok č. 4) pri tomto opakovanom Odovzdaní sa už negeneruje znovu Licenčná zmluva resp. Vyhlásenie autora, ani študent tento dokument opätovne netlačí.

Výsledkom procesu hodnotenia originality je Protokol o kontrole originality. Študent aj vedúci práce dostanú e-mail s informáciou o tom, že práca bola posúdená a Protokol je dostupný v príslušných aplikáciách UIS. Protokol bude súčasťou Zápisu o štátnej skúške.